## **Member Self-Service Portal Enrollment - Divorce**

Important: Employees must notify the EUTF when a dependent(s) becomes ineligible timely. Divorces reported over sixty (60) days from the divorce date will be processed prospectively based on submittal date and the employee shall be responsible for the employer portion of premiums paid toward the ineligible dependent.

1. Once you've registered and logged into the Member Self-Service Portal, you'll be directed to the home page. Click View Detail under Life Events.

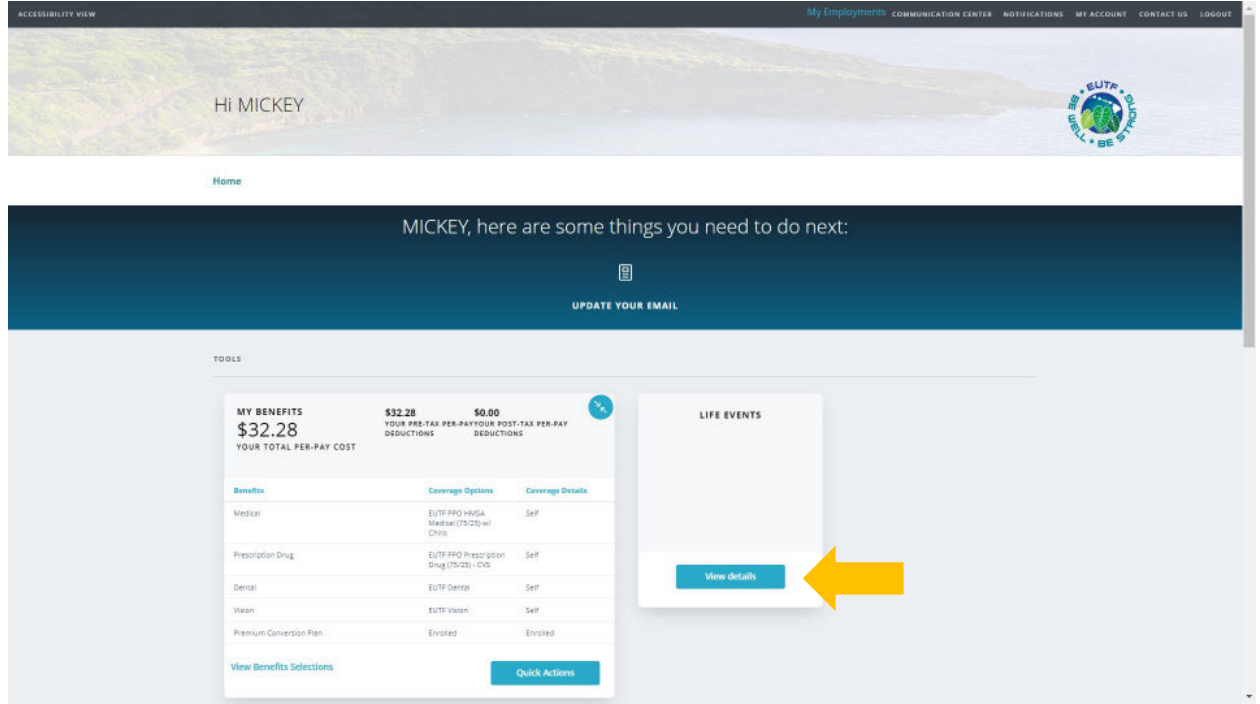

2. Click Start> in the Divorce (Including Civil Union Partner) row.

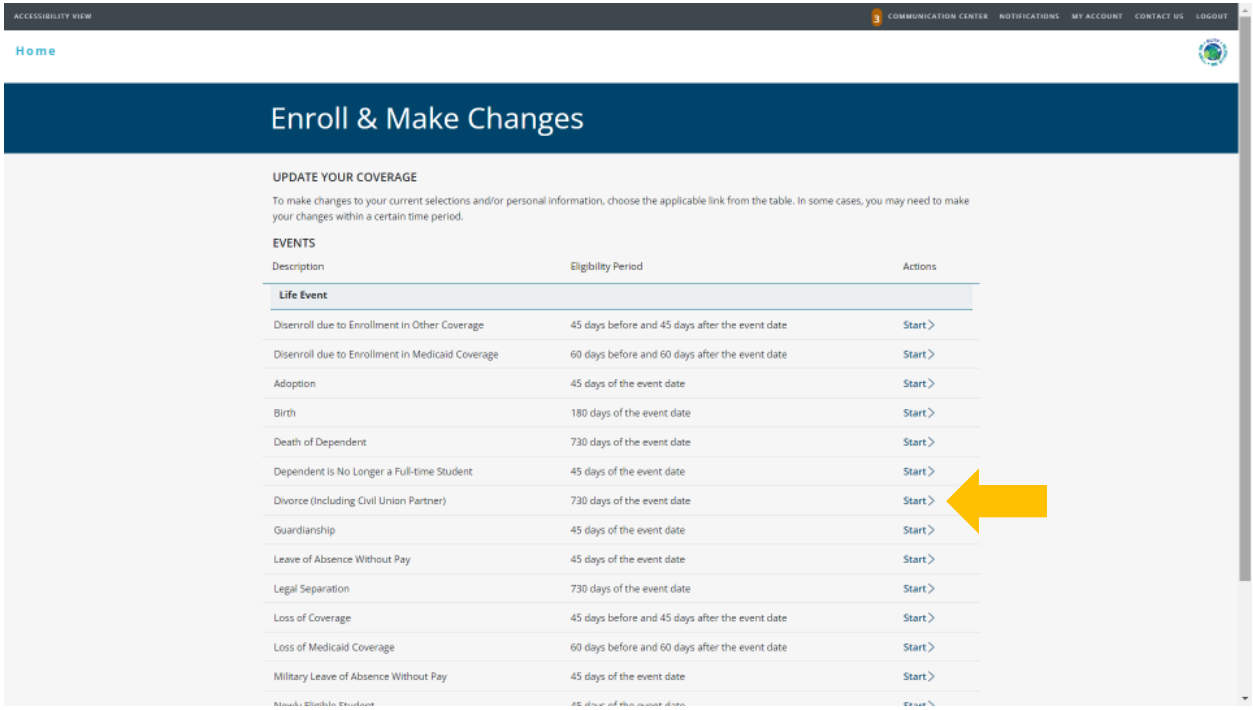

3. Enter divorce date then click Continue.

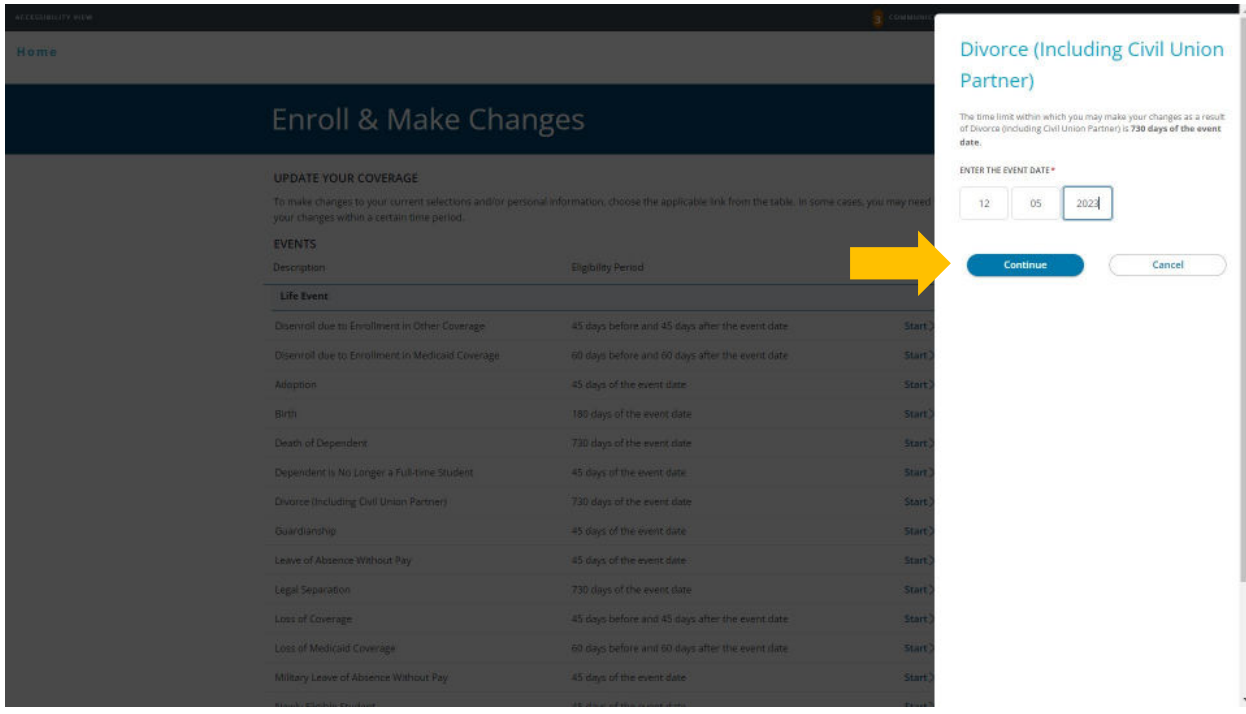

4. Under spouse, relationship status is changed to "Former Spouse". Click Next to continue.

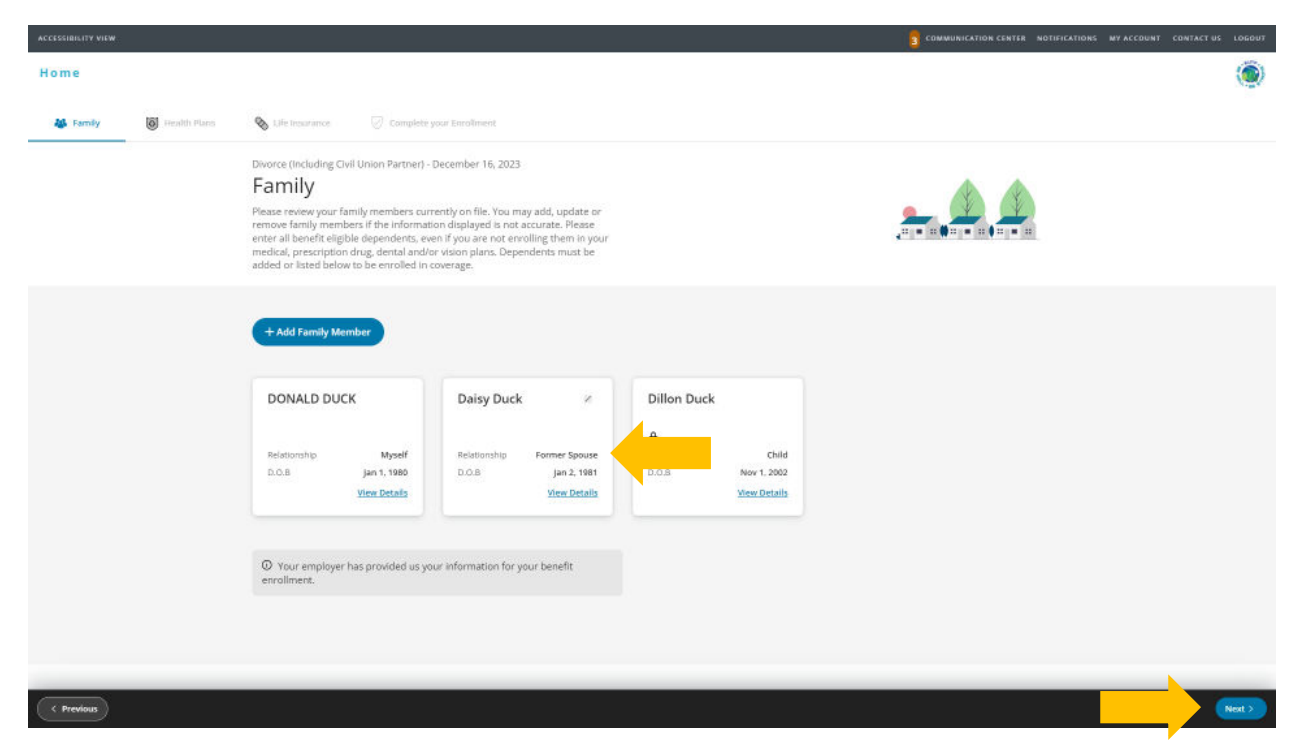

5. Review health plans. Former spouse has a slash next to their name and is marked ineligible and no longer enrolled in the plan. The cost listed for each plan is per pay period. Click Next to continue.

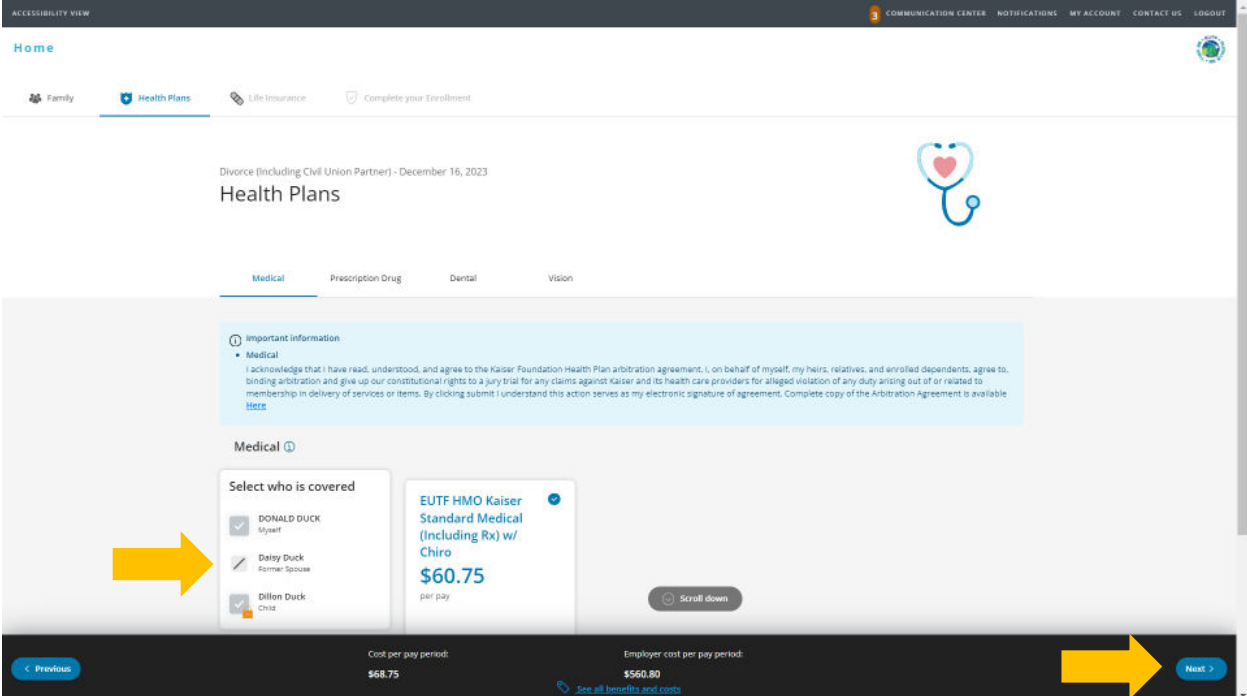

6. The prescription drug plan is bundled with the medical plan. Kaiser Permanente prescription drug coverage is included in the medical plan cost. No action is needed on this screen. Click Next to continue.

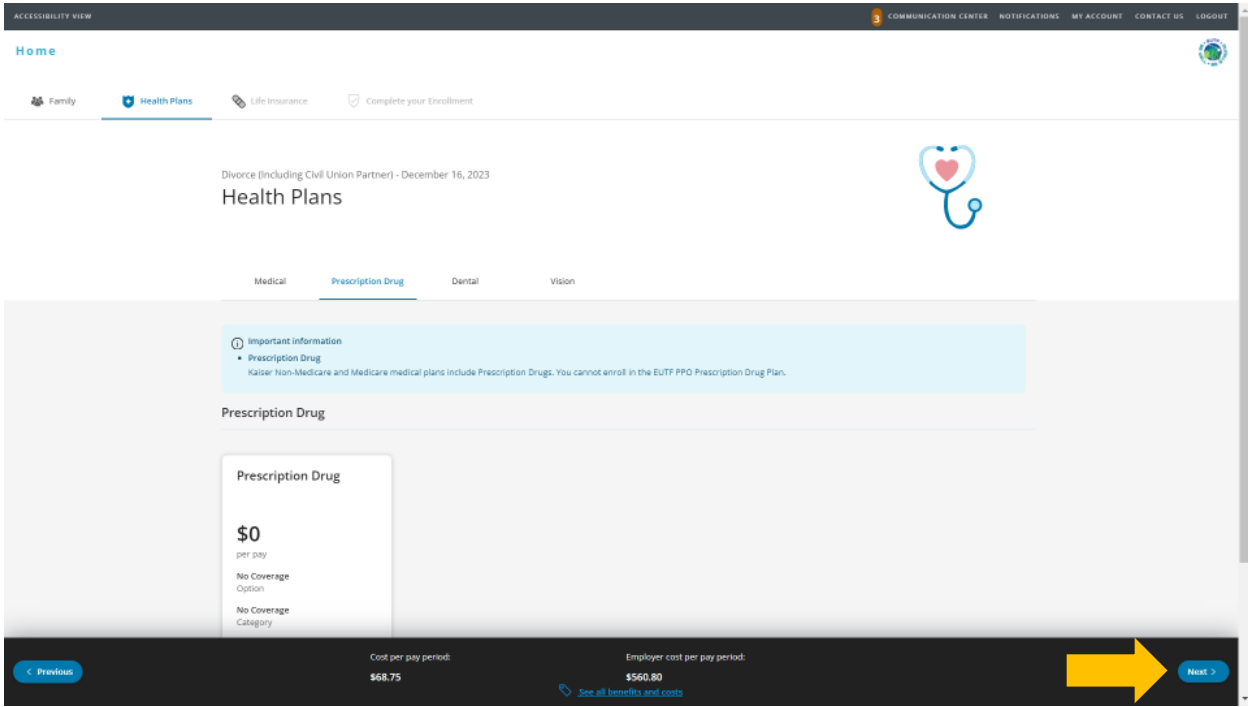

7. Review dental plan enrollment. Former spouse has a slash next to their name and is marked ineligible and no longer enrolled in the plan. Click Next to continue.

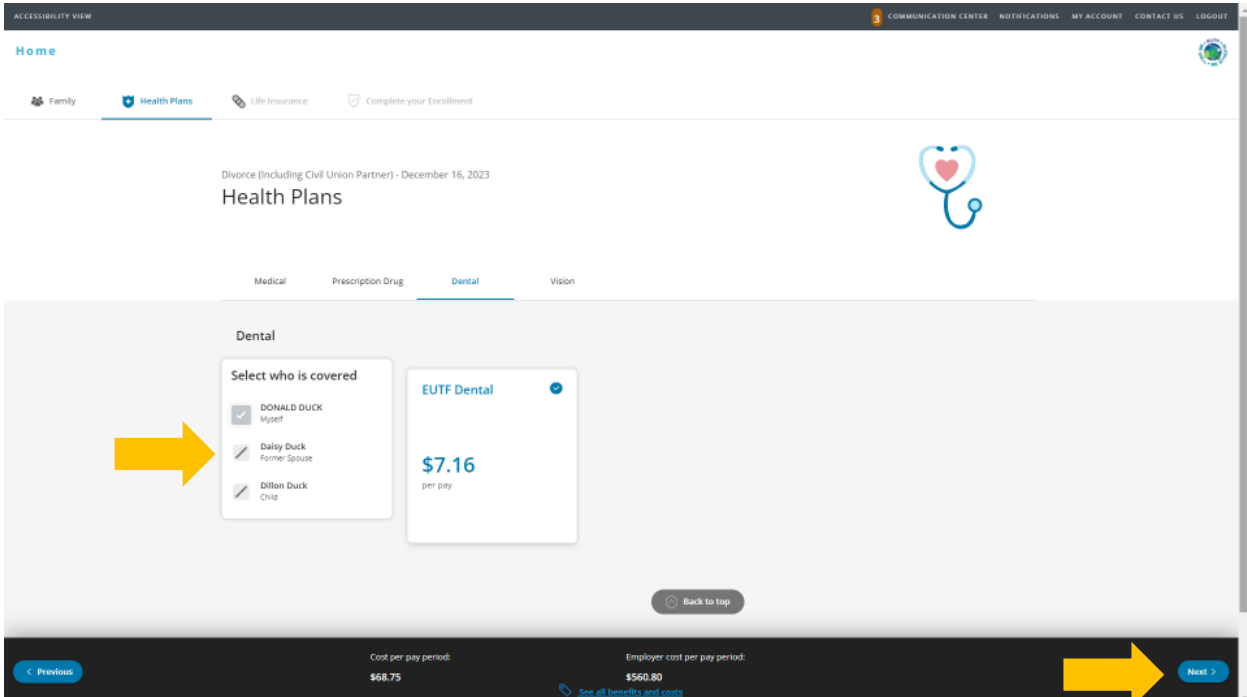

 8. Review **vision** plan enrollment. Former spouse has a slash next to their name and is marked ineligible and no longer enrolled in the plan. Click **Next** to continue.

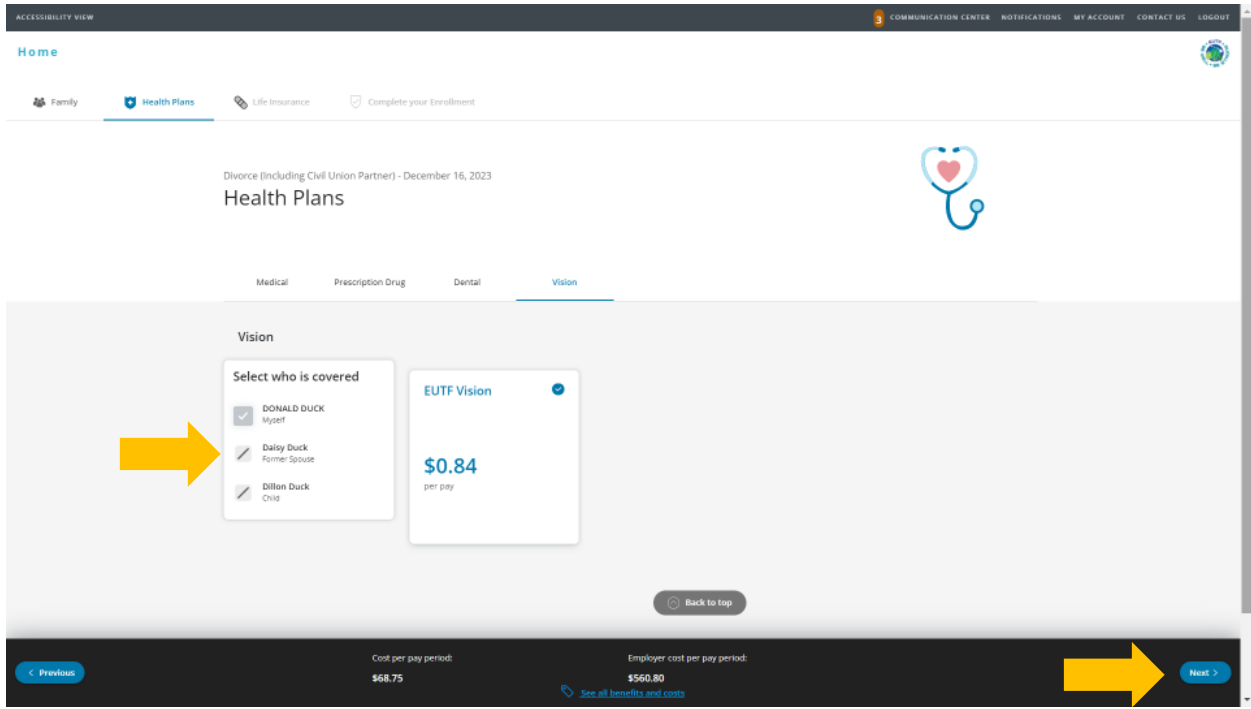

- 9. For State and County of Maui employees, review premium conversion plan selection then click **Next**. All other employees, skip to step 10.
- 10. Review life insurance enrollment then click **Next**.
- 11. Review enrollment changes, cost summary and terms and conditions. If you agree to the terms and conditions, **check the box** next to "I agree to the terms and conditions" and then click **Complete Enrollment**.
- 12. Your enrollment request has been submitted. **Required supporting document(s) MUST be submitted within 45 days of the Divorce effective date and verified by the EUTF in order for your new elections to be finalized. However, it will be accepted regardless of when form is received.** Click **Home** in the top left corner to upload required supporting documents.

## **Uploading Required Supporting Documents**

1. Have your required supporting document(s) available in electronic format to upload. Submit page 1 and 2 of the divorce decree along with the signature page. From the homepage, click Upload Your **Required Documents.** 

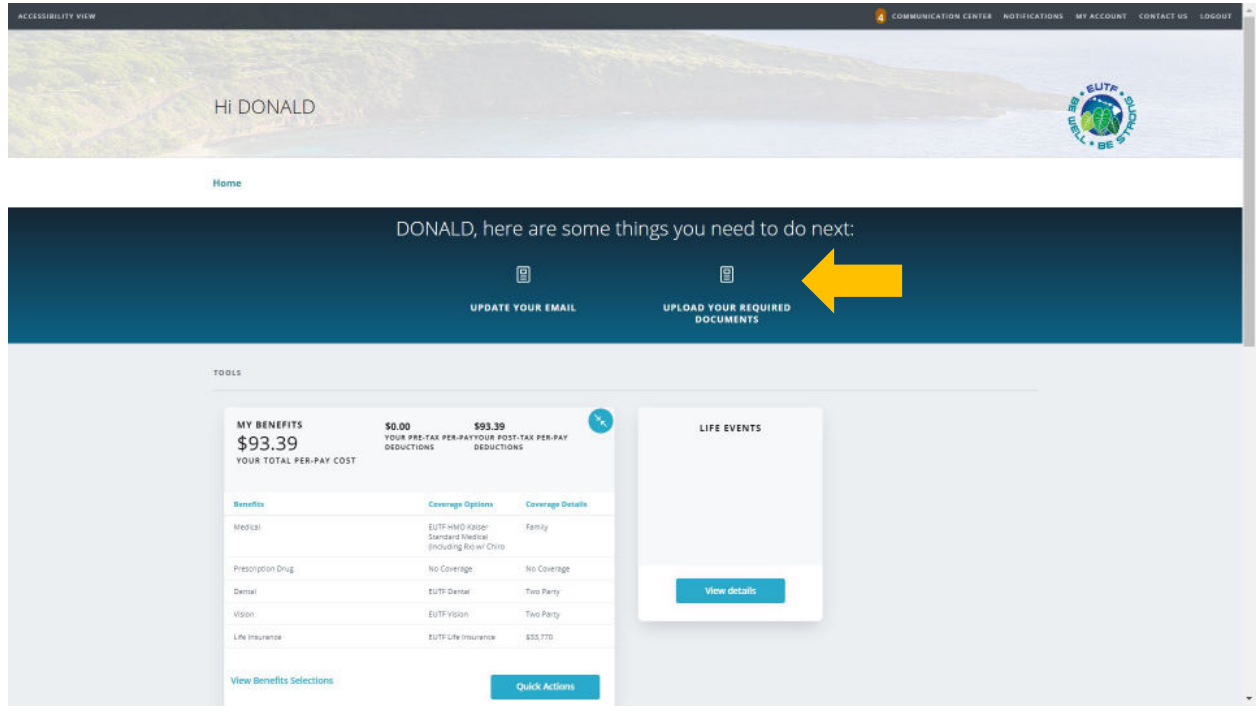

2. The Manage Your Forms and Documents screen opens. Click the Upload Documents option. The Upload Documents screen displays. To upload the document, click Upload.

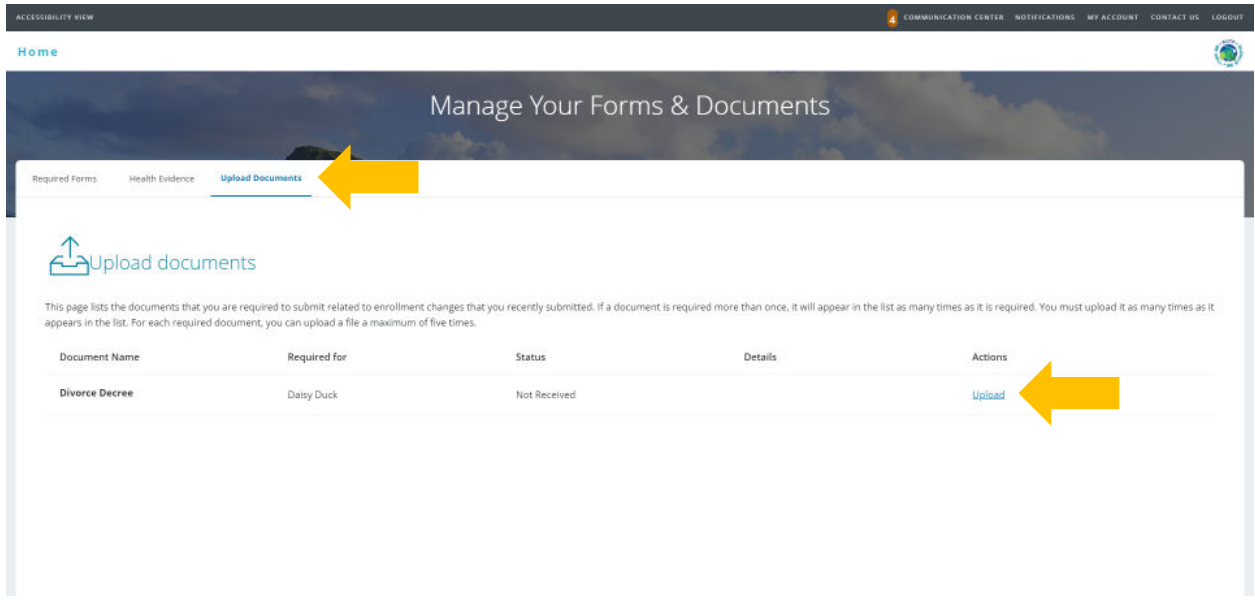

3. The Upload documents window opens. Click **Choose File** to upload your document.

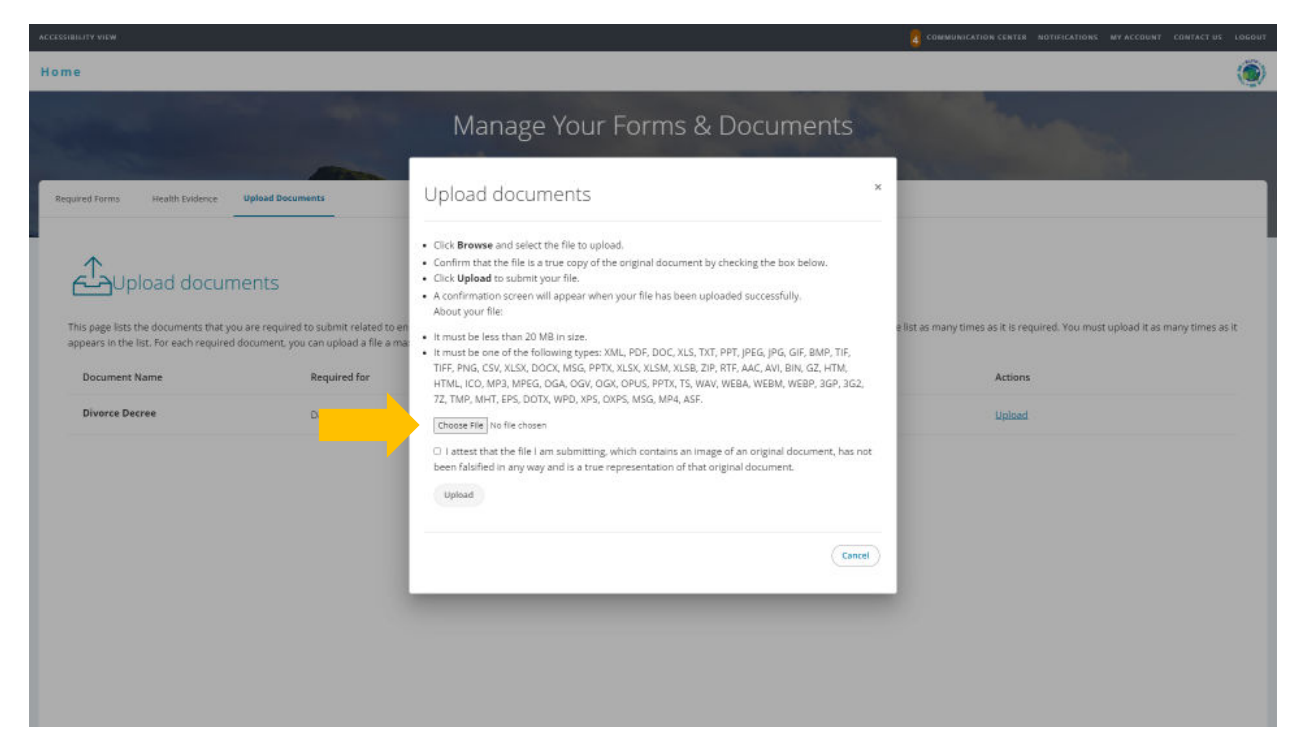

 4. Locate your divorce decree file (pages 1 and 2 of divorce decree and signature page). Files cannot be password protected as EUTF will be unable to open the file. Password protected files will be rejected. Click **Open** to continue.

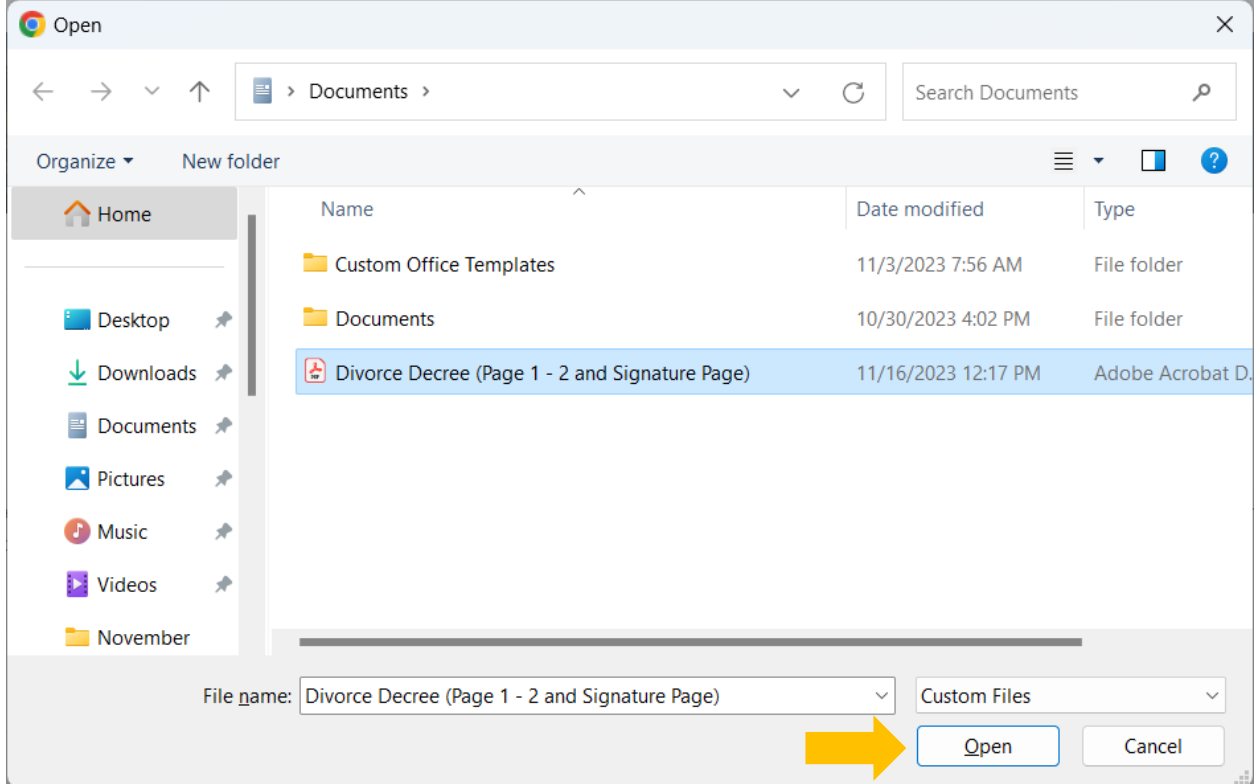

 5. The selected file's name displays on the **Upload documents** window. Read and click the Attest checkbox then click **Upload** to complete the process.

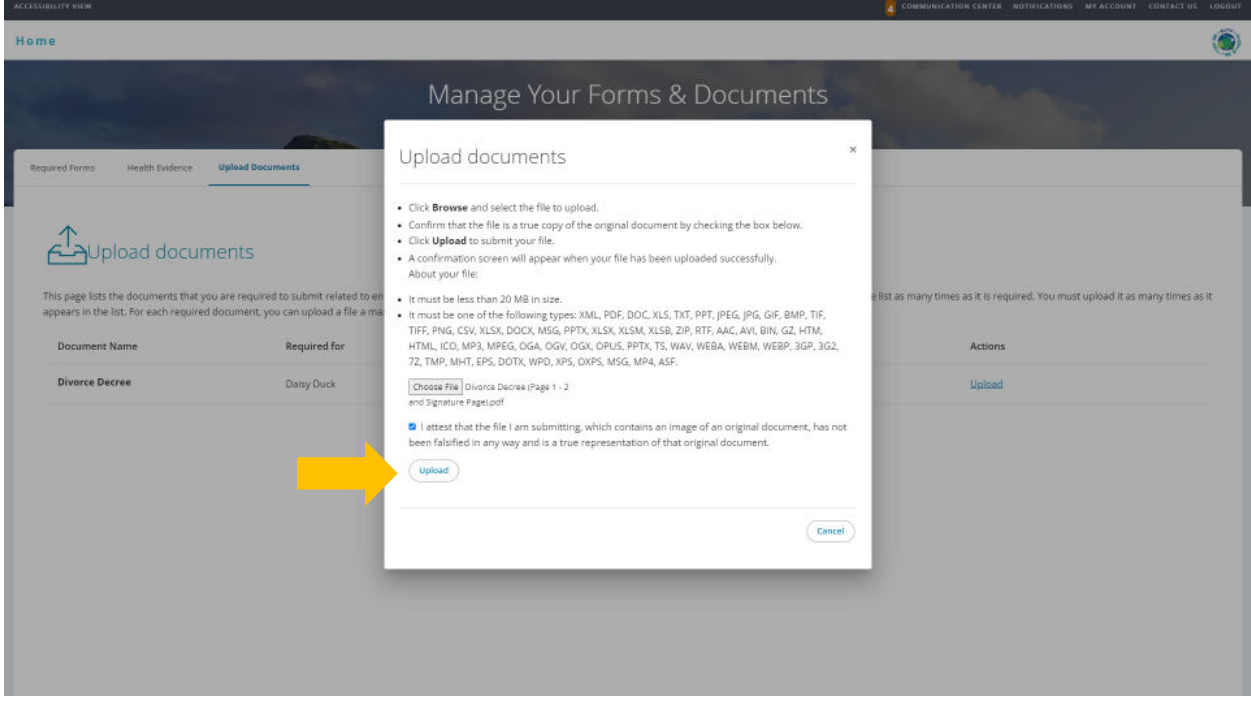

6. The **Upload documents** window confirms your successful upload. Click the **Close** button.

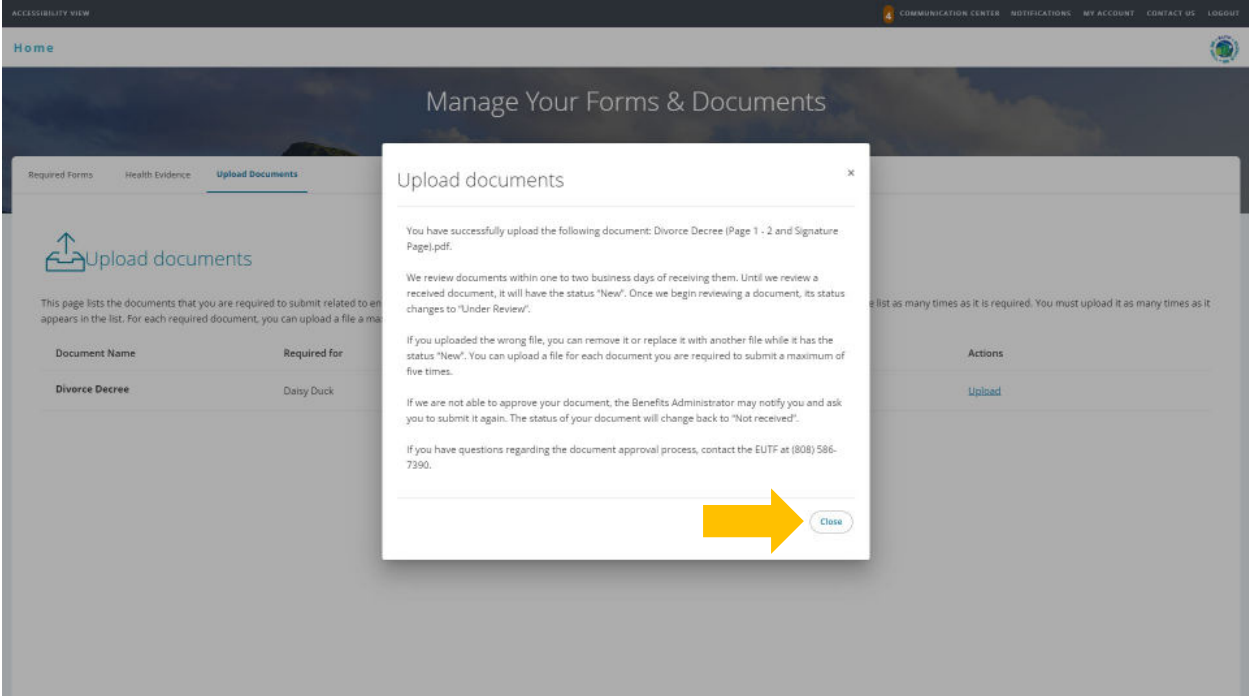

7. The Upload documents window displays the added document in the Details column.

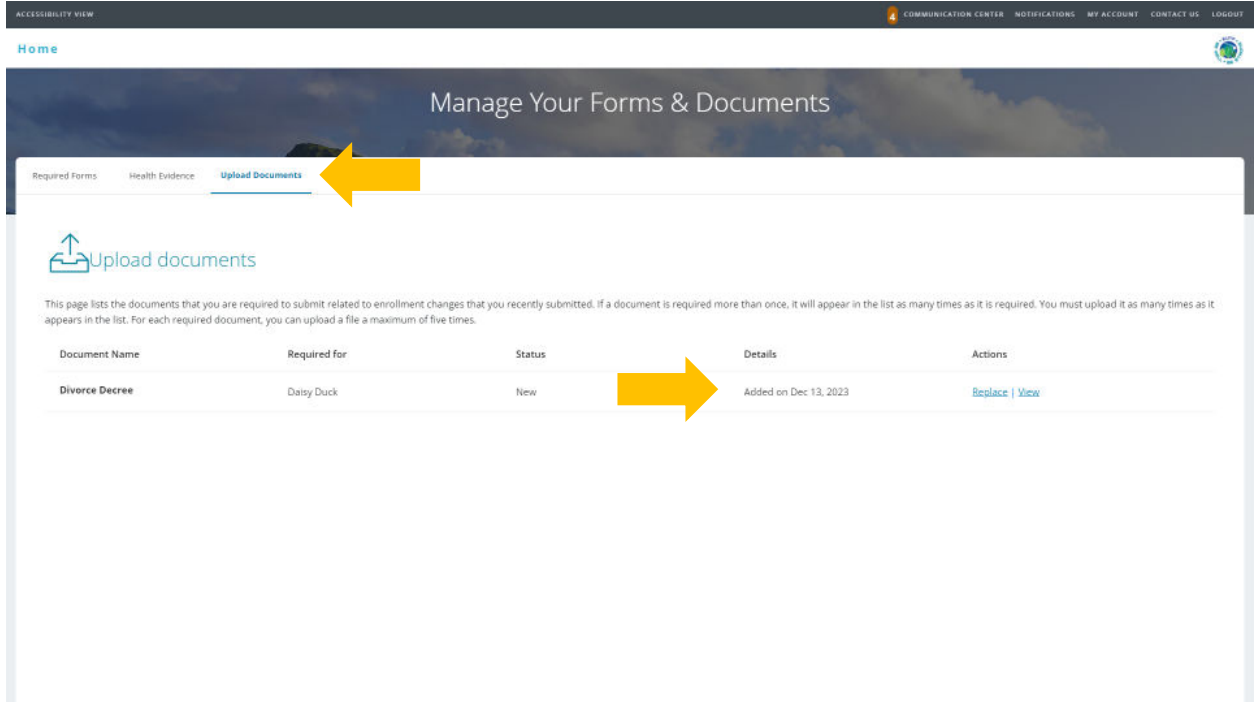

 8. Once you have submitted all required supporting documentation and it is approved by the EUTF, you will receive confirmation of enrollment.